zilog

## **ZGP32300100ZPR**

## **Z8 GP™ ZGP323 Programming System**

## **User Manual**

UM017403-0707

Copyright ©2007 by Zilog, Inc. All rights reserved. [www.zilog.com](http://www.ZiLOG.com)

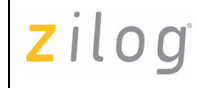

**ii**

# **Revision History**

Each instance in Revision History reflects a change to this document from its previous revision. For more details, refer to the corresponding pages and appropriate links in the table below.

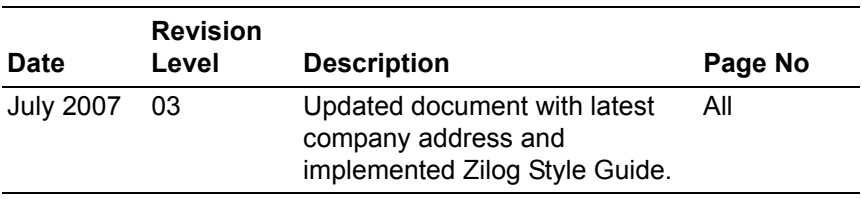

# zilog|**iii**

## **Table of Contents**

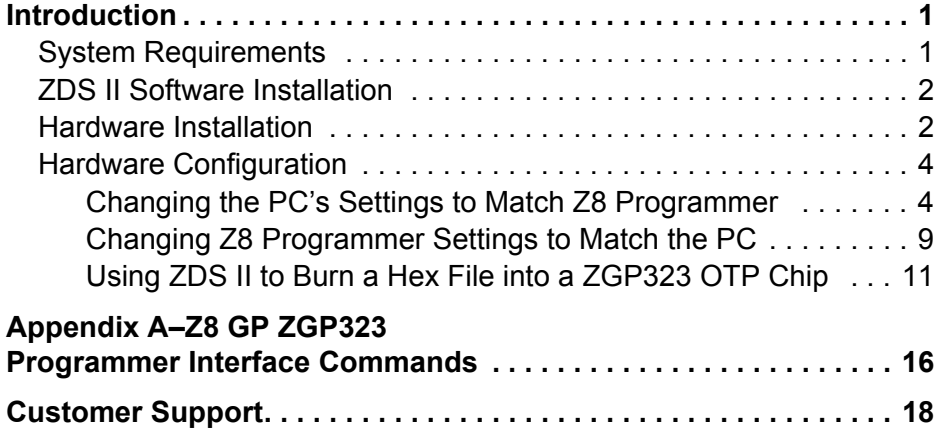

# $2ilog$

# <span id="page-3-0"></span>**Introduction**

Zilog's Z8 GP™ ZGP323 Programming System provides an inexpensive development environment for Zilog's Z8 GP family of microcontrollers. A windowed 28-CDIP chip is included for use in prototyping.

This User Manual guides in connecting the programming system components to your PC, and a target board, install the Zilog Developer Studio II (ZDS II) and use ZDS II to burn demonstration code into a Z8 GP family OTP microcontroller.

## <span id="page-3-1"></span>**System Requirements**

[Table 1](#page-3-2) lists the system requirements for running ZDS II.

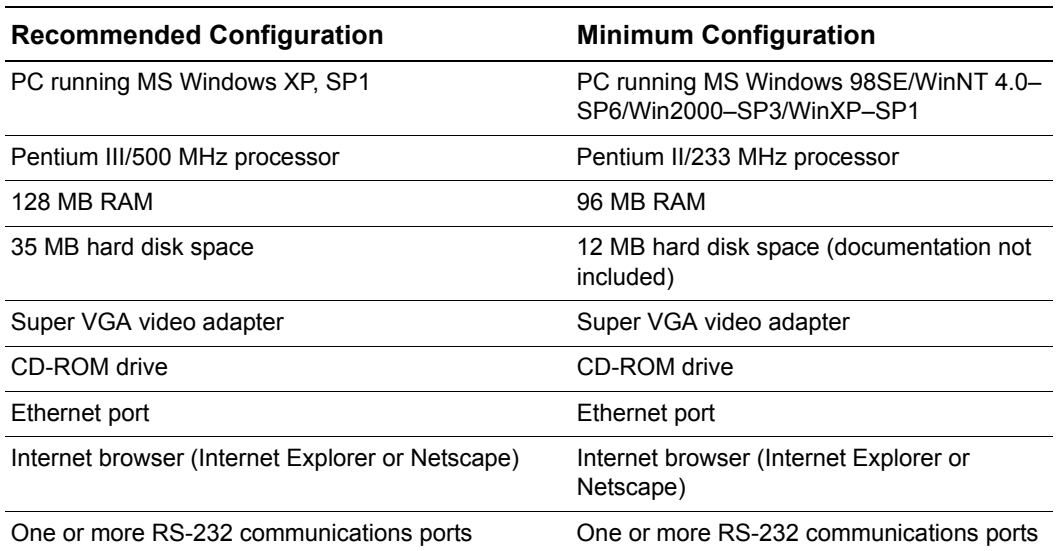

## <span id="page-3-2"></span>**Table 1. ZDS II System Requirements**

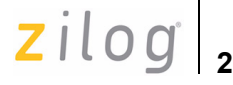

#### **Table 1. ZDS II System Requirements (Continued)**

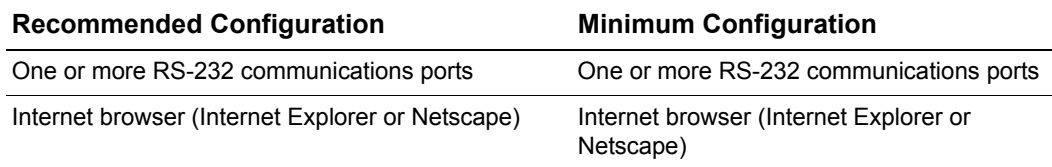

## <span id="page-4-0"></span>**ZDS II Software Installation**

Follow the steps below to install ZDS II:

- 1. DemoShield program available in the ZDS II installation CD launches automatically. If it does not automatically launch, go to the root of the CD-ROM and double-click the file  $l$  aunch. exe.
- 2. DemoShield provides several installation options to install ZDS II, select **Install ZDS II**. You can install other software and accompanying documentation later.
- 3. Follow the instructions on the screen to complete the installation.

*Software versions illustrated in the following figures are for refer-***Note:***ence only. You may have an updated version.*

> 4. The following directory is installed on the host PC, assuming all installation settings remain at their defaults:

C:\Program Files\ZiLOG\ZDSII <product> <version number>

## <span id="page-4-1"></span>**Hardware Installation**

The Z8 GP features an Ethernet interface and an RS-232 console port. You may have to configure the network settings.

 $\blacktriangleright$ 

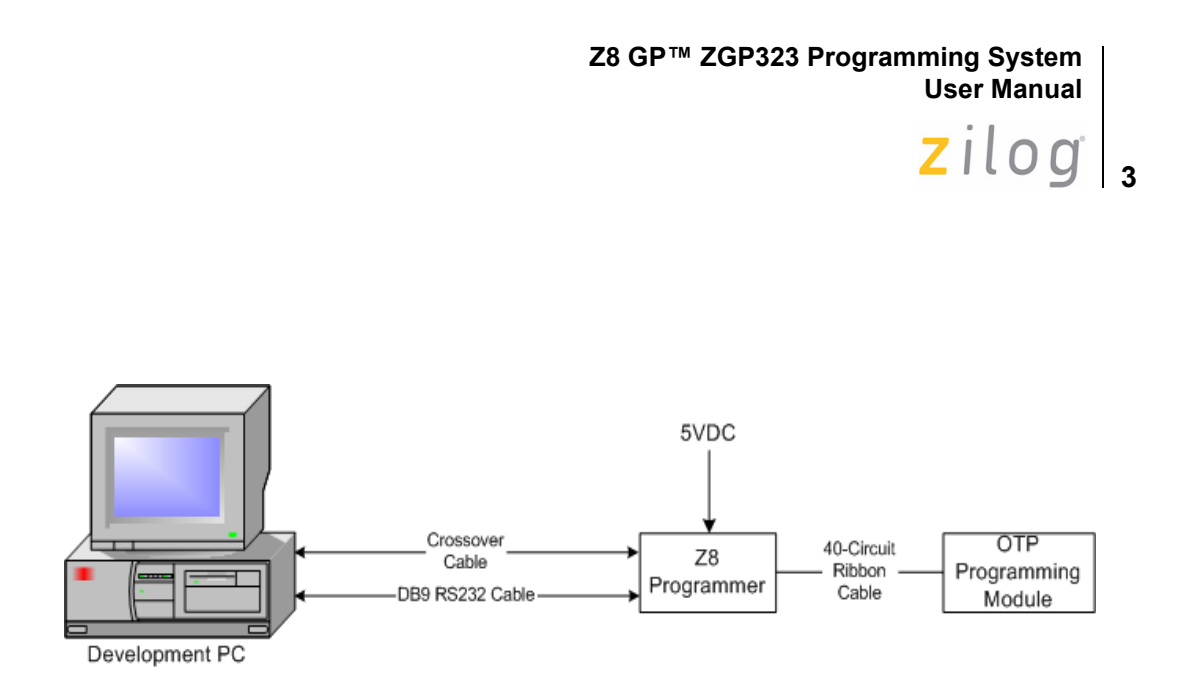

#### <span id="page-5-0"></span>**Figure 1. Hardware Setup Using the Supplied Crossover Cable**

Follow the steps in this section to install the Z8 GP ZGP323 Programming System and to configure the Z8 Programmer, see [Figure 1](#page-5-0) for reference.

- 1. Use the 40-circuit ribbon cable to connect the Z8 Programmer to the OTP Programming Module.
- 2. Connect the Ethernet crossover cable from the Ethernet port on the Z8 Programmer to the Ethernet port on the development PC.

*You can also use an external network hub (not included) to con-***Note:***nect the Z8 Programmer to the development PC. Use a standard Ethernet cable to connect the Z8 Programmer to the hub.*

> If you need to reconfigure the IP address of the Z8 Programmer, connect the serial COM port on the PC to the console port on the Z8 Programmer unit via the supplied 10-pin ID10-to-DB9 adapter cable. The serial connection allows you to reconfigure the Z8 Programmer Ethernet configuration if necessary.

Connect the 5 V DC power supply to the Z8 Programmer.

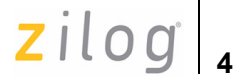

## <span id="page-6-0"></span>**Hardware Configuration**

The default IP address and subnet mask of the Z8 Programmer module are 192.168.1.50 and 255.255.255.0, respectively. To enable communication between the PC running ZDS II and the Z8 Programmer, you must either change the PC's Ethernet settings to match those of the Z8 Programmer or vice versa.

If using the PC in a non-networked configuration, set the PC's IP address to 192.168.1.21 and its subnet mask to 255.255.255.0. For more information, see [Changing the PC's Settings to Match Z8 Programmer](#page-6-1).

In a networked environment, set the Z8 Programmer IP address and subnet mask to match the existing network setup. For more information, see [Changing Z8 Programmer Settings to Match the PC on page 9](#page-11-0).

## <span id="page-6-1"></span>**Changing the PC's Settings to Match Z8 Programmer**

After changing the PC's Ethernet settings, see [Using ZDS II to Burn a](#page-13-0)  [Hex File into a ZGP323 OTP Chip on page 11.](#page-13-0)

*The following instructions are for the MS Windows XP platform. If*  **Note:***your Windows operating system is different, please refer to your MS Windows OS online help for details. Screen shots are shown for reference purposes only.*

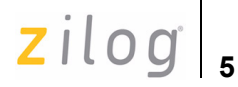

Follow the steps below to change the PC's settings:

1. Open the **Windows Control Panel a**nd double-click the **Network and Internet Connections** icon, see [Figure 2.](#page-7-0)

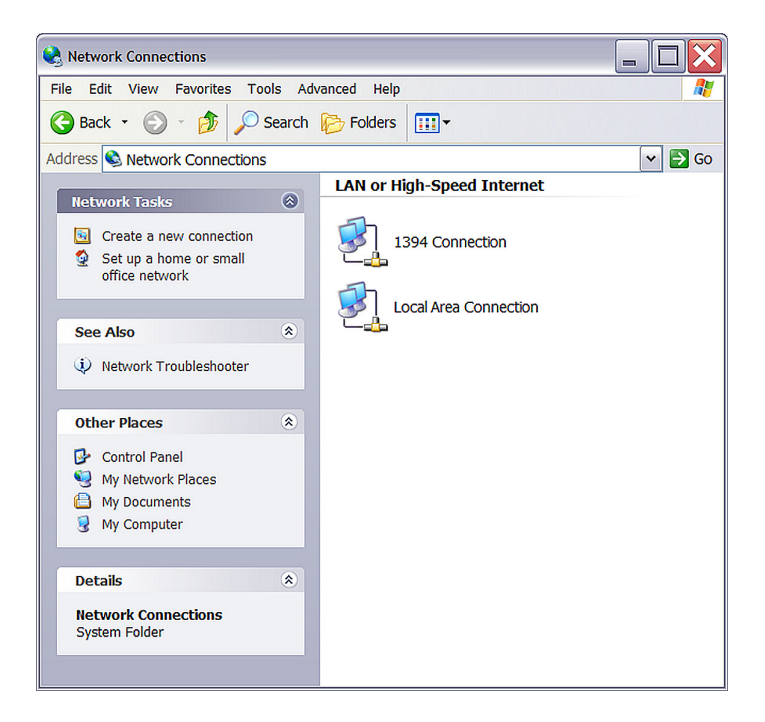

#### <span id="page-7-0"></span>**Figure 2. Network Connections**

zilog **6**

2. In the panel labeled **LAN or High-Speed Internet**, double-click the **Local Area Connection** icon. The **Local Area Connection Status** window appears, see [Figure 3.](#page-8-0)

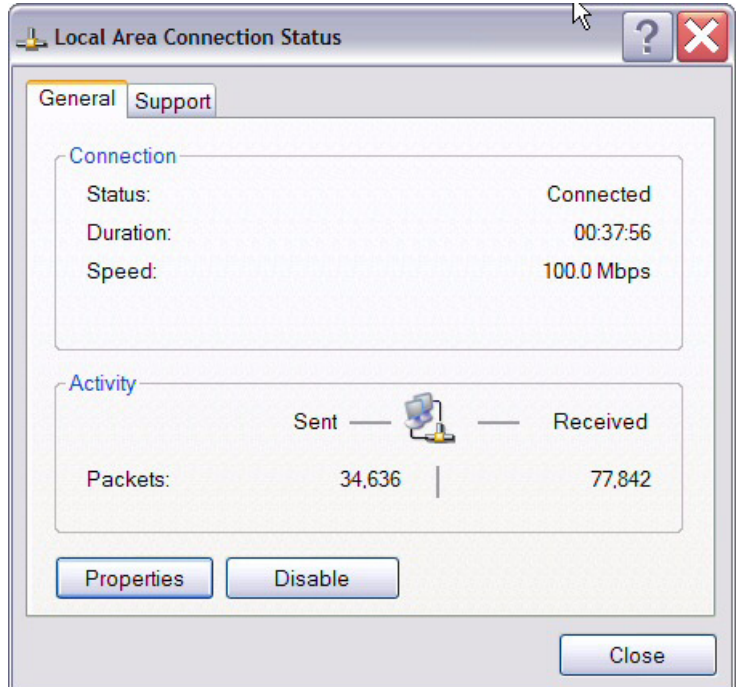

<span id="page-8-0"></span>**Figure 3. Local Area Connection Status Window**

zilog<sup>1</sup>

3. In the **Local Area Connection Status** window, click **Properties** button. The **Local Area Connection Properties** dialog box appears, see [Figure 4.](#page-9-0)

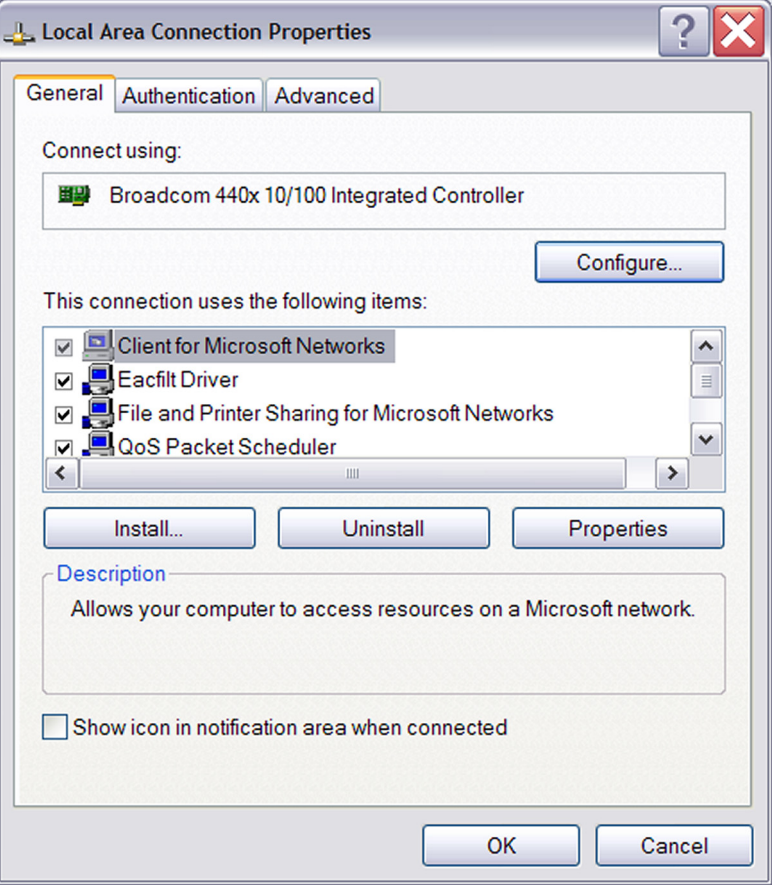

<span id="page-9-0"></span>**Figure 4. Local Area Connection Properties Dialog Box**

zilog<sup>1</sup>

4. Select **Internet Protocol (TCP/IP)** from the scroll down list, and click **Properties** button. The **Internet Protocol (TCP/IP) Properties** dialog box appears, see [Figure 5](#page-10-0).

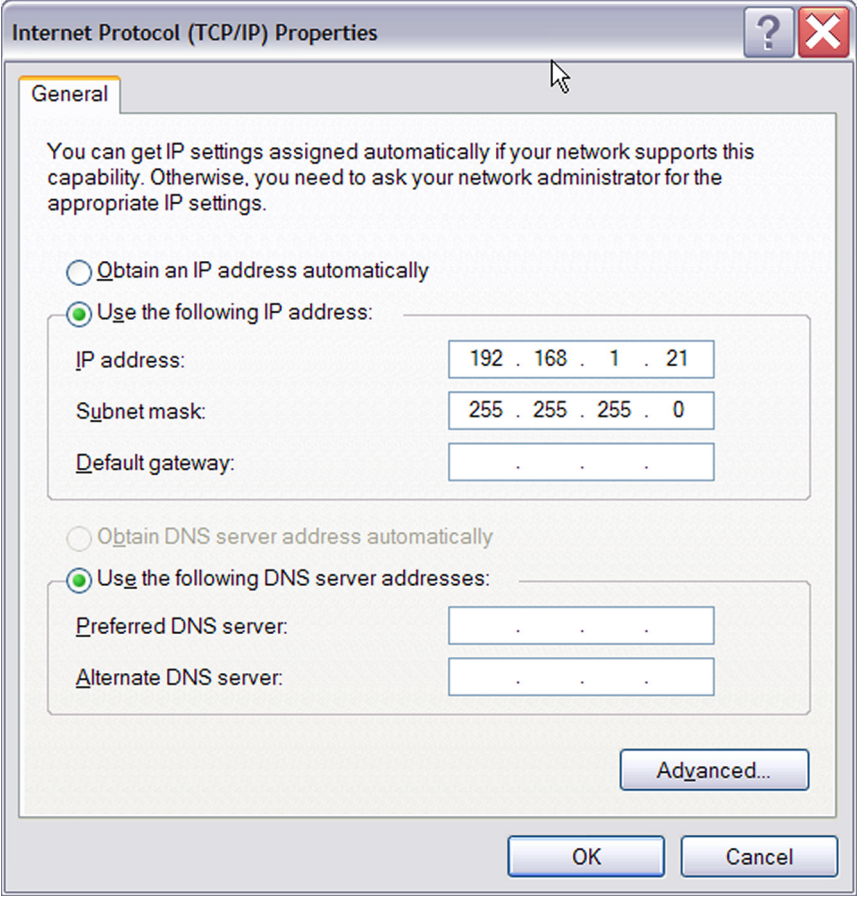

<span id="page-10-0"></span>**Figure 5. Internet Protocol Properties Dialog**

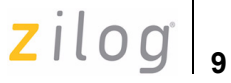

- 5. Enter an IP address of 192.168.1.21 and a subnet mask of 255.255.255.0. These values connect the PC on to the same network as the Z8 Programmer unit, and do not conflict with the IP address of Z8 Programmer.
- 6. Click **OK** and restart the PC.

The PC is now ready to communicate with Z8 Programmer via the ZDS II software. The default IP address of the Z8 Programmer unit is 192.168.1.50. If this address conflicts with another address on the LAN, or if another address is more compatible, see [Changing Z8 Programmer](#page-11-0)  [Settings to Match the PC](#page-11-0). Otherwise, see [Using ZDS II to Burn a Hex File](#page-13-0)  [into a ZGP323 OTP Chip on page 11.](#page-13-0)

## <span id="page-11-0"></span>**Changing Z8 Programmer Settings to Match the PC**

Follow the steps below to change the Z8 Programmer settings:

- 1. Connect the serial port of the PC to the Z8 Programmer serial port.
- 2. Launch HyperTerminal on the PC by selecting **Start** ––> **Programs** ––> **Accessories** ––> **Communications** ––> **HyperTerminal**. The **Connection Description** dialog box appears.
- 3. Enter the name for a new connection in the **Connection Description** dialog box, and click **OK** to open the **Connect To** dialog box.
- 4. In the **Connect To** dialog, set the **Connect Using** drop-down menu to match the COM port to which the Crimzon ICE is connected. Click **OK**.
- 5. If you select **COM1**, the **COM1 Properties** dialog appears. Enter the following port settings and click **OK**. HyperTerminal should automatically attempt a connection. Otherwise, select **Call** ––> **Connect**.

Bits per second 57600 Data bits 8

zilog **10**

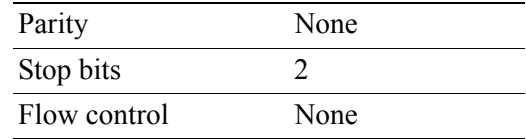

6. While holding down the z key (lowercase) on the PC's keyboard, press the RESET button on the side of the Z8 Programmer. (The RESET button is recessed within the side of the Z8 Programmer.) Releasing the z key displays a Z8 Programmer console boot-up message in HyperTerminal, followed by the ZPAK prompt. A typical bootup message is shown below.

```
ZiLOG TCP/IP Software Suite v1.1
Copyright (C) 2004 ZiLOG Inc.
All Rights Reserved
clock enabled
IP Address: 192.168.1.50
IP Subnet: 192.168.1.0/255.255.255.0
IP Gateway: 192.168.1.254
Z8 Programmer Firmware x.x
Copyright (C) 2001-2004 ZiLOG, Inc.
All Rights Reserved.
Press 'Ctl-Z' to enter configuration mode
7. Press ctrl-z. The Z8 Programmer command prompt displays:
eth1%
```
*The Z8 Programmer console prompt is not case-sensitive.* **Note:**

Type help or ? at the Z8 Programmer command prompt to see a list of available commands. For information on Z8 GP ZGP323 Programmer

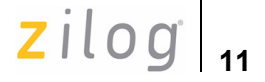

Interface Commands, see [Appendix A–Z8 GP ZGP323 Programmer](#page-18-0)  [Interface Commands on page 16.](#page-18-0)

- 8. When you have finished configuring the Z8 Programmer, type exit to exit the command shell.
- 9. Press **Alt+F4** to exit HyperTerminal.
- 10. Cycle the power on the Z8 Programmer or type reboot at the eth1% prompt for the new settings to take effect.

The hardware is now configured and ready for use.

## <span id="page-13-0"></span>**Using ZDS II to Burn a Hex File into a ZGP323 OTP Chip**

Follow the steps below to open the sample project ledblink c.pro, build a hex file from the program, and burn that hex file into the supplied ZGP323 28-CDIP chip via the OTP programming module.

The sample project ledblink c.pro is included in the ZDS II sample directory, located in:

```
c:\Program Files\ZiLOG\ZDSII_<product>_<version>
   \samples\<processor type>_<demo name>
   \<demo name>_<language>\src
```
1. Start ZDS II for the Z8 GP ZGP323 programming system by selecting **Start** ––>**File––> Open Project** to open

projectledblink\_c.pro, the sample project available at:

```
c:\Program Files\ZDSII_Z8GP_<version>
\samples\ZGP323_ledBlink\ledblink_c\src\ledblink_c.pro
```
- 2. In ZDS II open the **Build** menu and select **Set Active Configuration**.
- 3. In the **Select Configuration** dialog, select **Debug** and click **OK**.
- 4. Select **Project** –> **Settings**.
- 5. In the **General** tab, set the **CPU Family field** to ZGP323 and the **CPU field type** to ZGP323XXX2832.

zilog **12**

- 6. Set the **Output Files Directory**: to a specific directory where the output files will be stored. By default, ZDS II stores the files in the same directory as the project files.
- 7. In the **Debugger** tab, set the **Driver:** field to **Simulator**.
- 8. Click **OK**.
- 9. Click **OK** in the **Project Settings** window.
- 10. When prompted to rebuild affected files, click **Yes** to rebuild the project. (You can also rebuild later by pressing F7.)

The **Build Output** window at the bottom of ZDS II provides status messages about the rebuild's progress.

11. To debug the program using the simulator, open the **Build** menu and select **Debug** and then **Reset** to load the simulator with the program code. The simulator is used to completely debug the program before downloading on to the chip.

Now that the program is complete, we're going to create a hex file you can download into a ZGP323 chip installed on the programing system's OTP programming module.

- 12. In ZDS II, open the **Build** menu and select **Set Active Configuration**.
- 13. In the **Select Configuration** dialog, select **Release** and click **OK**.
- 14. Open the **Build** menu and select **Rebuild All** to rebuild the project.
- 15. Browse to:

```
c:\Program Files\ZDSII_Z8GP_<version>\sam-
ples\ZGP323_ledBlink\ledblink_c\src directory.
```
The hex file ledblink c.hex, created when you rebuilt the project in Release configuration is available in the above directory.

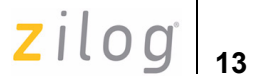

- 16. Connect the Z8 GP ZGP323 programming system to your development PC as described in [Hardware Installation on page 2.](#page-4-1)
- 17. Select **Project** –> **Settings** to open the **Project Settings** window.
- 18. In the **Debugger** tab of the **Project Settings** window, select **Ethernet Driver** from the **Driver** drop-down menu and then click **Configure** button.
- 19. The **Ethernet Driver** dialog box appears. The **IP Address** field displays the default IP address as 192.168.1.50. Enter the Z8 Programmer IP address if it has been modified. Leave the Port setting at 4040.
- 20. Click **OK**.
- 21. Select the appropriate package converter for your OTP chip.
- 22. Install the package converter into the ZIF socket on the OTP programming module
- 23. Install the OTP chip to be burnt into the package converter installed in the OTP programming module ZIF socket. Match pin 1 of the chip with pin 1 of the package converter ZIF socket.

## *Stop any debugging process by selecting Build––>Debug––>Stop* **Note:***Debugging.*

24. Select **Tools** ––> **OTP Programming** to open the **OTP** window, see [Figure 6 on page 14.](#page-16-0)

 $\mathsf{z}$ ilog $\vert_{\mathsf{14}}$ 

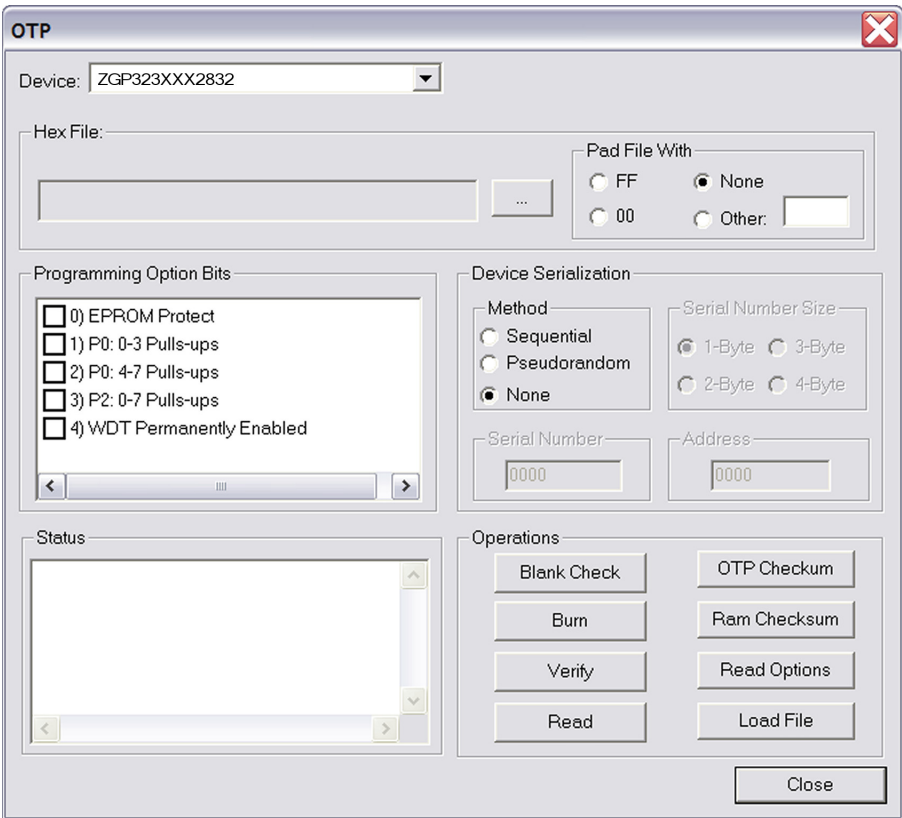

## <span id="page-16-0"></span>**Figure 6. OTP Programming Window (Hex File Example)**

- 25. Select the appropriate target device from the **Device** drop-down menu.
- 26. In the **Hex File:** section, click  $\sim$  button and select the hex file to be programmed on to the OTP chip.

zilog **15**

- 27. If you do not want to pad the hex file, select the **None** button in the **Pad File With** panel. Otherwise, select **FF**, **00**, or **Other** button. If you select the **Other** button, type the hex value to pad the file with in the text field provided with **Other**.
- 28. Click **Load File** to load the hex file.
- 29. Click **Ram Checksum** to calculate the checksum of the data in emulator RAM. Use this to compare with the OTP checksum after burning.
- 30. Select the option bits to program in the **Programming Option Bits**  area.
- 31. Select **None** button in the **Method** panel of **Device Serialization** to leave the serial number blank.
- 32. To load a serial number:
- **•** Select **Sequential** or **Pseudorandom** button. This determines how the serial number is incremented on subsequent burns.
- **•** Select the size of the serial number (1, 2, 3, or 4 bytes) in the **Serial Number Size** area.
- **•** Enter the starting serial number in the **Serial Number** field.
- **•** In the **Address** field, enter the address of the serial number.
- 33. Click **Blank Check** to verify that the OTP chip is actually blank.
- 34. Click **Burn** to program the OTP chip with the contents of emulator RAM. The OTP chip contents is also verified.
- 35. When the burn is complete, click **OTP Checksum** to calculate the checksum of data on the OTP chip and compare it to the RAM checksum calculated earlier.
- 36. Click **Close** to close the OTP Programming window.

# $\mathsf{zilog}|_{\mathsf{16}}$

# <span id="page-18-0"></span>**Appendix A–Z8 GP ZGP323 Programmer Interface Commands**

Table 2 describes the Z8 GP ZGP323 Programmer Interface Commands.

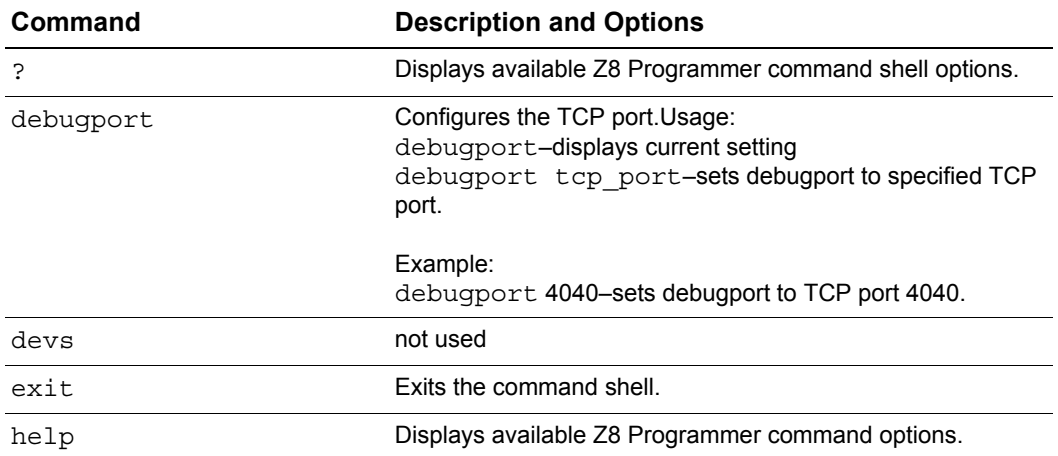

## **Table 2. Z8 GP ZGP323 Programmer Interface Commands**

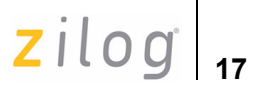

## **Table 2. Z8 GP ZGP323 Programmer Interface Commands (Continued)**

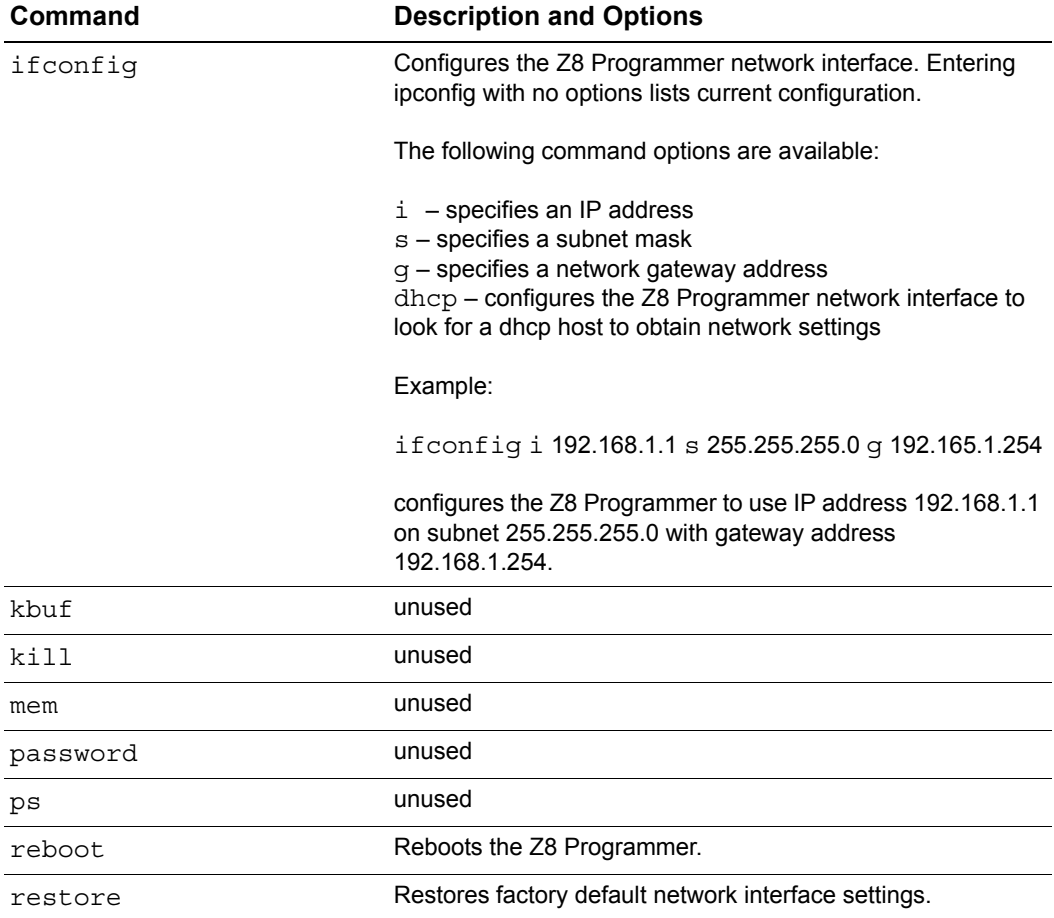

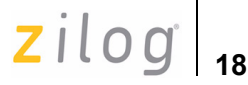

# <span id="page-20-0"></span>**Customer Support**

For answers to technical questions about the product, documentation, or any other issues with Zilog's offerings, please visit Zilog's Knowledge Base at http://www.zilog.com/kb.

For any comments, detail technical questions, or reporting problems, please visit Zilog's Technical Support at http://support.zilog.com.

zilog

**19**

## DO NOT USE IN LIFE SUPPORT **Warning:**

## **LIFE SUPPORT POLICY**

Zilog'S PRODUCTS ARE NOT AUTHORIZED FOR USE AS CRITICAL COMPONENTS IN LIFE SUPPORT DEVICES OR SYSTEMS WITHOUT THE EXPRESS PRIOR WRITTEN APPROVAL OF THE PRESIDENT AND GENERAL COUNSEL OF Zilog CORPORATION.

## **As used herein**

Life support devices or systems are devices which (a) are intended for surgical implant into the body, or (b) support or sustain life and whose failure to perform when properly used in accordance with instructions for use provided in the labeling can be reasonably expected to result in a significant injury to the user. A critical component is any component in a life support device or system whose failure to perform can be reasonably expected to cause the failure of the life support device or system or to affect its safety or effectiveness.

## **Document Disclaimer**

©2007 by Zilog, Inc. All rights reserved. Information in this publication concerning the devices, applications, or technology described is intended to suggest possible uses and may be superseded. Zilog, INC. DOES NOT ASSUME LIABILITY FOR OR PROVIDE A REPRESENTATION OF ACCURACY OF THE INFORMATION, DEVICES, OR TECHNOLOGY DESCRIBED IN THIS DOCUMENT. Zilog ALSO DOES NOT ASSUME LIABILITY FOR INTELLECTUAL PROPERTY INFRINGEMENT RELATED IN ANY MANNER TO USE OF INFORMATION, DEVICES, OR TECHNOLOGY DESCRIBED HEREIN OR OTHERWISE. The information contained within this document has been verified according to the general principles of electrical and mechanical engineering.

Z8 GP and Crimzon are the trademarks or the registered trademarks of Zilog, Inc. All other product or service names are the property of their respective owners.